## **Microsoft 365 Apps における Office のインストール・サインイン方法【Windows】**

2025年 4 月 山梨学院大学・山梨学院短期大学

- 1. Office365 のサイトを開きます。 または、ブラウザで **https://portal.office365.com/** を直接指定して開いてください。 Ø https://portal.office.com/  $Q - \triangle$ d **2. Office365 にサインインしてください。 Nicrosoft Nicrosoft** サインイン パスワードの入力 u23010999@st.ygu.ac.jp アカウントをお持ちではない場合、作成できます。 ........ アカウントにアクセスできない場合 パスワードを忘れた場合 サインイン オプション 戻る かんしょう 次へ サインイン Microsoft 新しい Office へようこそ  $3.$  右図のような表示が出る場合は、 教育機関 向け Office を使用して、 すべてを一箇所で作成し、整理し<br>て教室で共同作業することができま ○> をクリックして進みます。 <mark>④</mark> クラウドでファイルを作成して安全に保存する<br><mark>←</mark>】直感的に学業を整理し、宿題や課題を最新の状態に維持<br>します します<br><mark>(6</mark>)簡単にメモを作成し、プロジェクトを整理して共有し、<br>同僚と共同作業を行います  $\mathbf{r}$
- 4. 画面左上にある **アプリをインストール** をクリックし、**Microsoft365 Apps** を選びます。

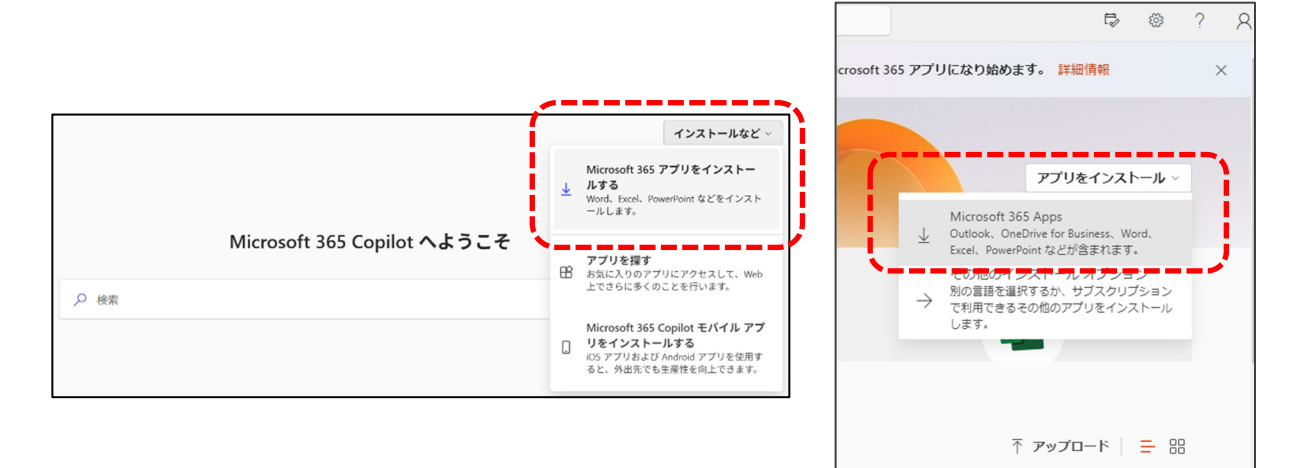

5. Office のアプリとデバイスより、**Office のインストール**をクリックします。

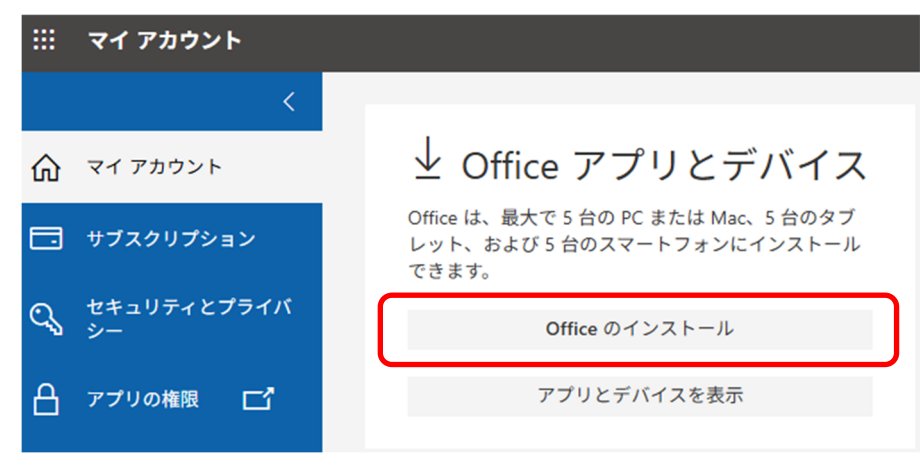

6. ダウンロードしたプログラムを開きます (ファイルを開く または 開く を選択)。

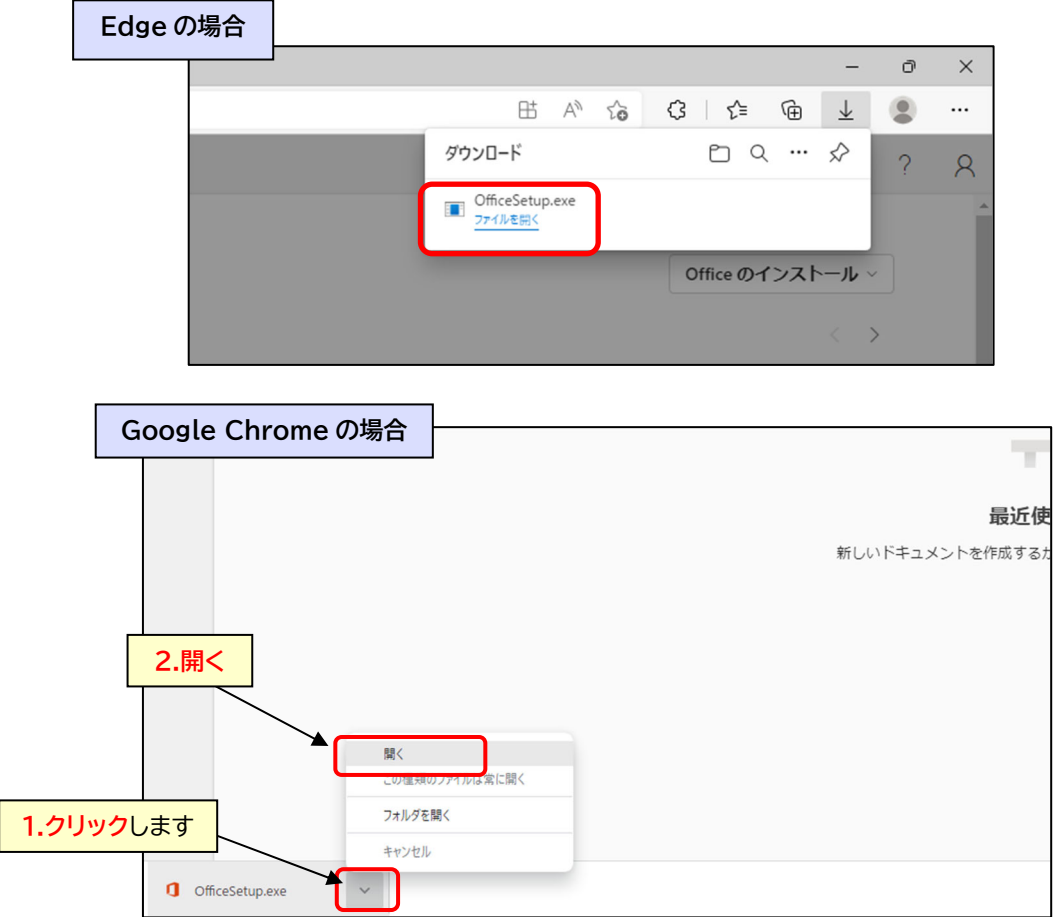

※ 上図のように表示されない場合は、ダウンロードフォルダーに保存されたインストールファイルを ダブルクックしてください。

7. 下図のようなユーザーアカウント制御の表示が出る場合は **はい** を選びます。

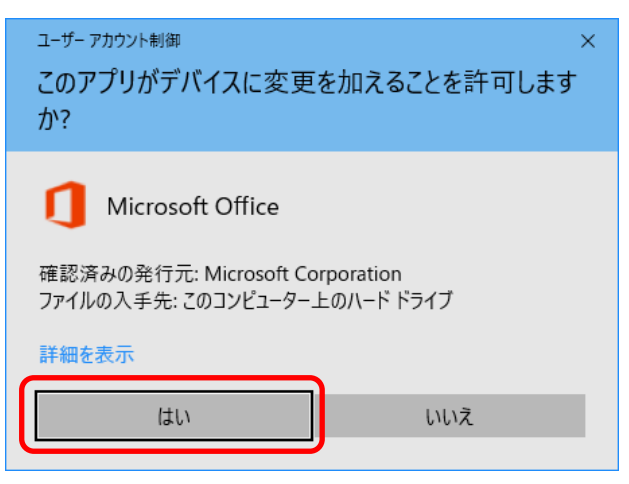

 $8.$  Office のダウンロードが始まり、100%になると続けてインストールが始まります。 「準備ができました」が表示されれば、インストール作業は完了です。「閉じる」をクリックしてください。

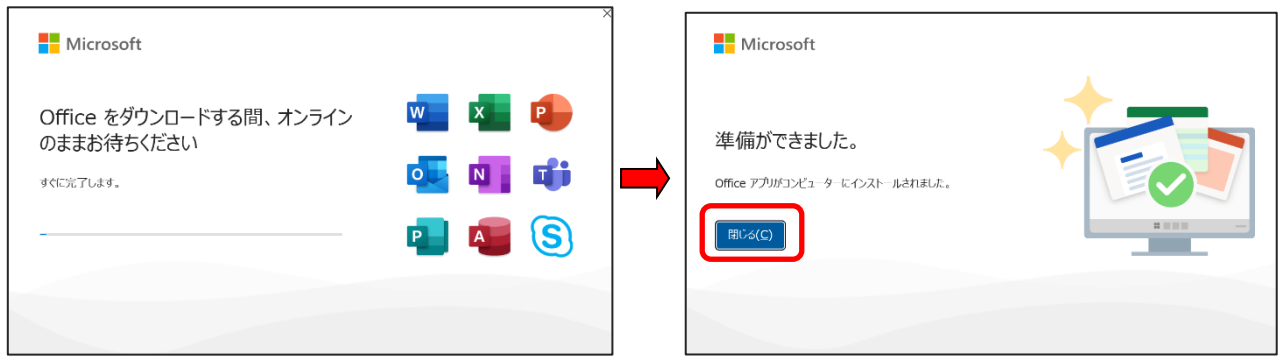

**【参考】** 目安としてインストールが完了するまで 10 分程度かかります。 (パソコンの性能やネットワーク環境等により、更に時間がかかることがあります)

9. Excel・Word・PowerPoint・Outlook 等の Office アプリは、スタートボタンにあります。

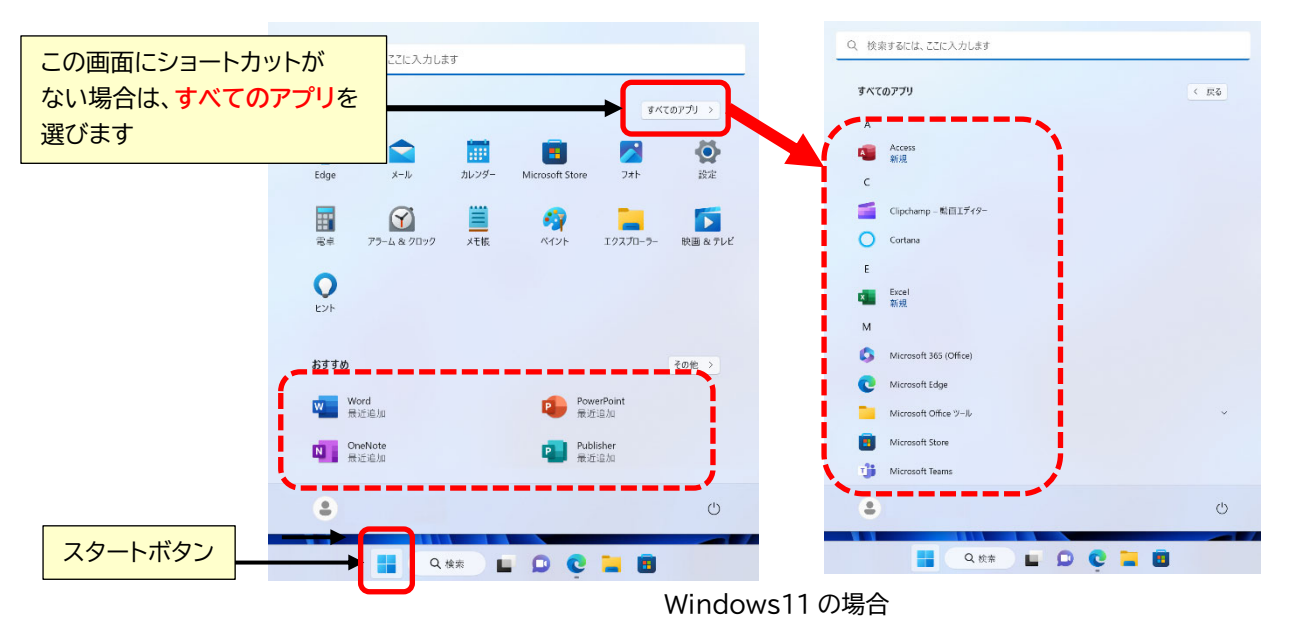

10. 初めて Excel・Word・PowerPoint・Outlook 等の Office アプリを起動する際に、 下図のような ライセンス契約の同意が求められるので、 **同意する** をクリックします。

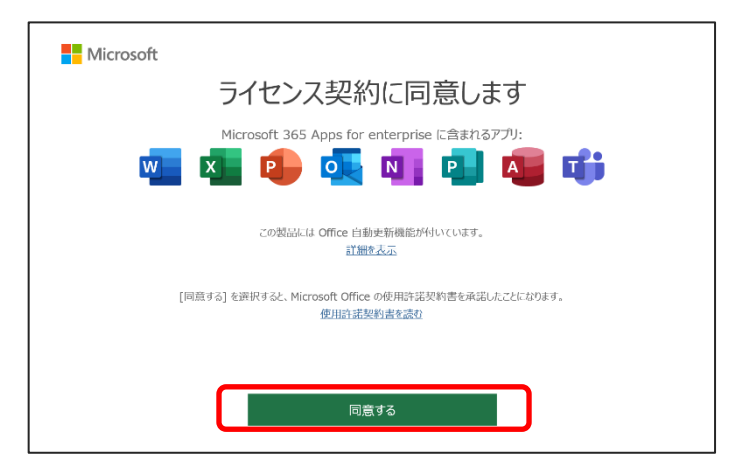